# Northwestern | Kellogg

### **Instructions on how to submit the Application for Degree**

- 1. Log in to the **Bidding and Registration System**
- 2. Click on the "**Application for Degree**" link found under "My Academics Home" along the left toolbar

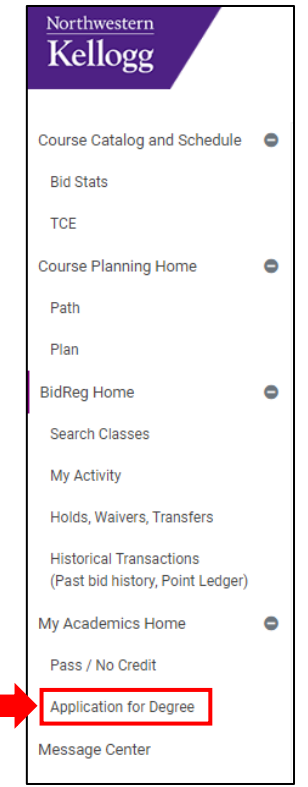

#### 3. Select the anticipated grad term from the dropdown menu

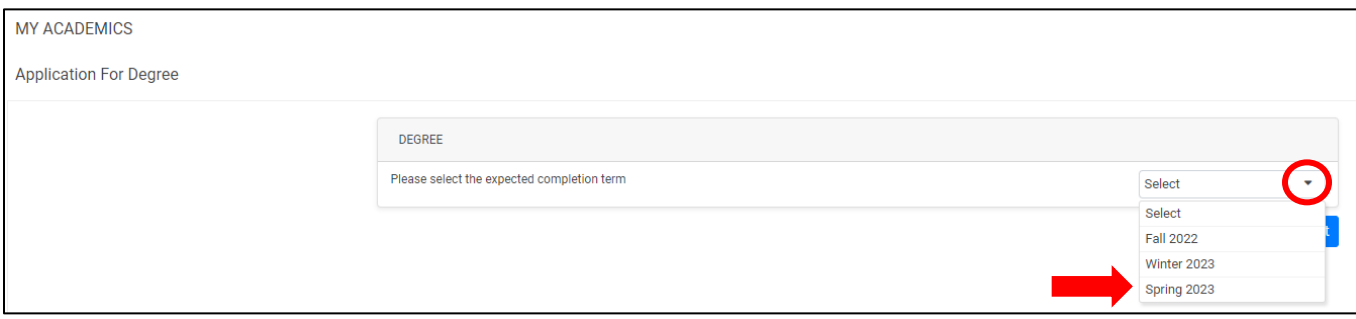

#### 4. Click "Next"

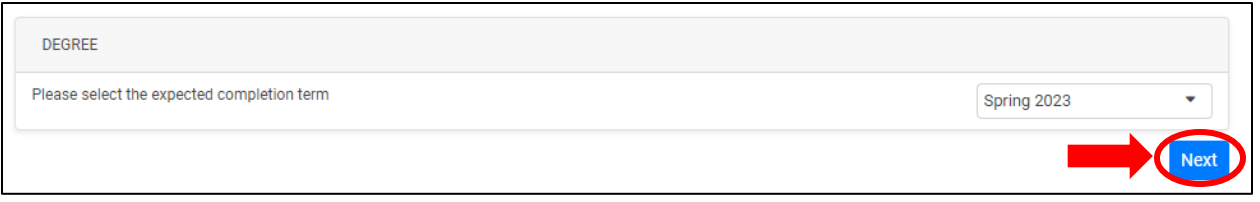

### Northwestern | Kellogg

5. Check the box next to the petition statement

Intereby petition the Faculty of the Kellogg School of Management to be recognized as a candidate for the degree of Master of Business Administration

6. Use the dropdown menu to select any majors that you have completed, or that you anticipate completing by the end of your anticipated graduation quarter

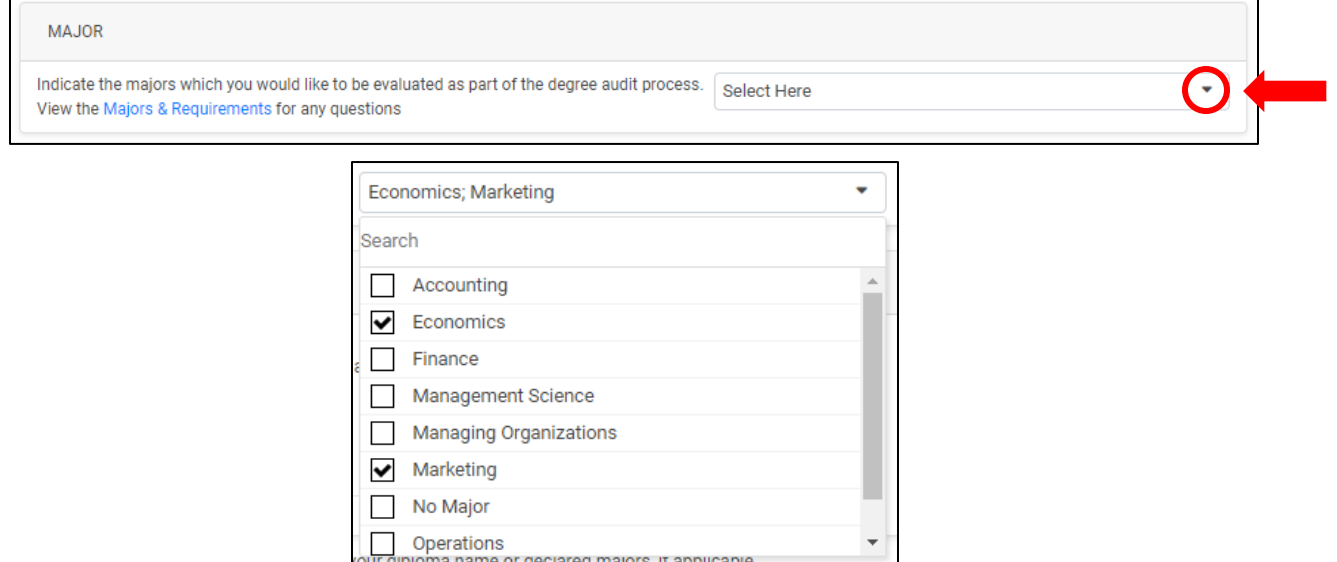

7. Check the "No Major" box if you do not plan to complete any majors

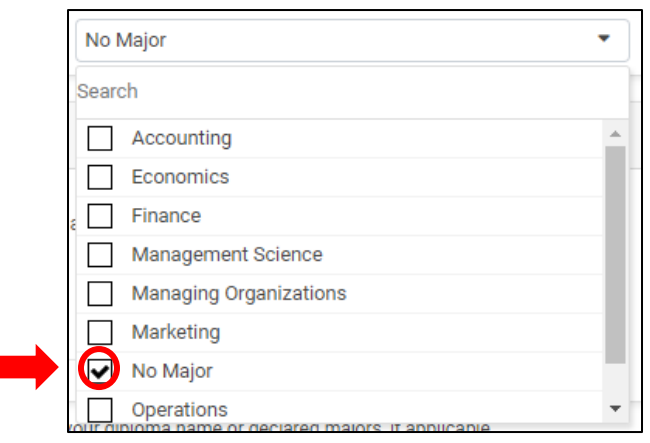

8. Enter your name as you would like it to appear on your diploma

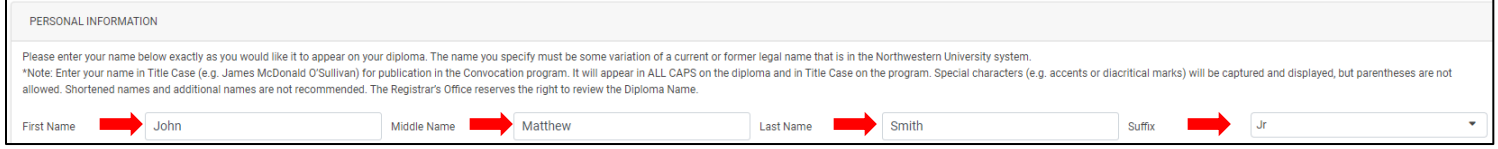

# Northwestern | Kellogg

9. Once all your information is correctly entered, click the "Submit" button at the bottom right of the page

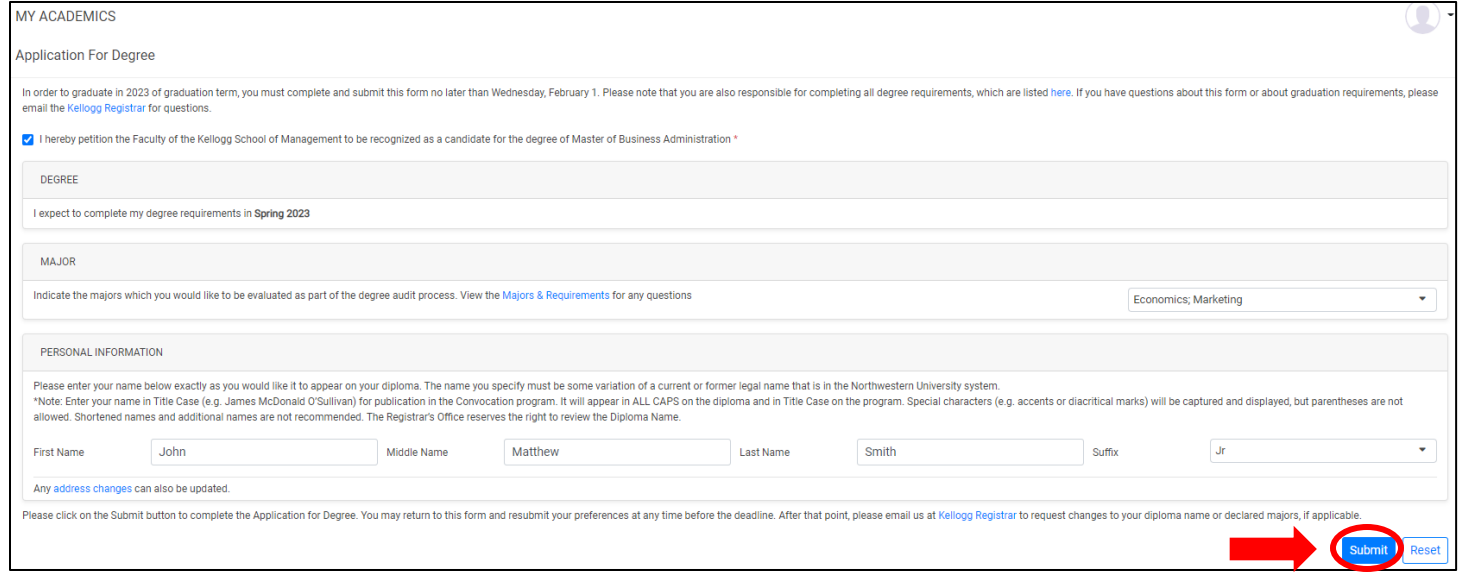

10. Changes can be made by clicking the "Edit" button found on the top right of the Application for Degree page even after you have submitted your application, until the submission deadline (see the **Application for Degree** webpage for dates)

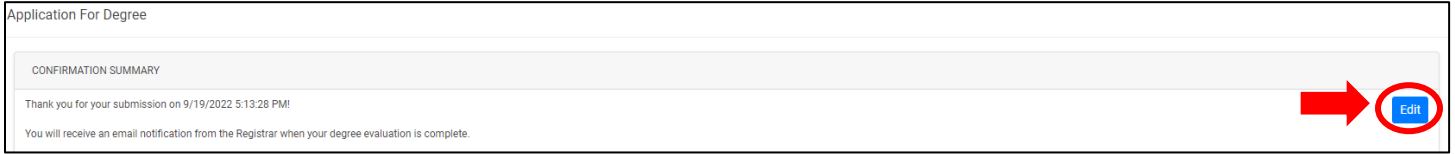